## **Vokabelkasten**

Vokabelkasten ist ein Programm zum effizienten Lernen nach dem Karteikastenprinzip. Dadurch werden bekannte Vokabeln seltener als die noch unbekannten geübt. Ein besonderes Feature ist die Verwendbarkeit beliebiger Fonts und die Möglichkeit, Rechts- nach Linksschreibweise zu verwenden.

Programm und Konzept **Hauptbildschirm Menüs** Teschnische Details Copyright / Shareware

## **Programm und Konzept**

Das Programm dient dem Lernen von Vokabeln nach dem Schema eines Kastens, in dem sich die Vokabeln je nach dem Können quasi von selbst organisieren. Je häufiger der Lernende eine Vokabel kennt, desto seltener bekommt er sie vorgelegt.

Als Modell dient ein Kasten mit mehreren Einteilungen. Im ersten Fach finden 10 Karten Platz, im zweiten 20, im dritten 40 und so weiter. Die Kapazität verdoppelt sich also. Das letzte Fach ist die Ablage. Aus diesem Fach werden die Karten nicht mehr weitergeschoben, sondern bleiben dort, bis die Ablage ausgeräumt wird. Das vordere Fach wird aufgefüllt und man beginnt zu lernen. Die Vokabel wird vorgelegt. Kennt man sie nicht, wird sie als letzte in das vorderste Fach eingefügt und kommt nach kurzer Zeit wieder dran. Ist die Vokabel bekannt, wird sie als letzte in das jeweils nächste Fach einsortiert. Wird die Kapazität eines Faches überschritten, wird eine Karte diesem Fach entnommen. Ist die Vokabel bekannt rutscht es wiederum als letzte in das nächste Fach. Dadurch kann auch dieses überfüllt sein und nun wird aus diesem entnommen. Da die Fächer immer größere Kapazitäten haben, kommen die Karten aber zunehmend seltener dran.

Das Auffüllen des ersten Faches erfolgt durch ein Eingabefach, das nahezu unbegrenzte Kapazität hat. In dieses Fach werden neue Vokabeln eingelegt. Auch beim Import gelangen Karten hier hinein und mit der Option Ins erste Fach werden die Karten in diesen Behälter geschafft.

# **Hauptbildschirm**

Auf dem Hauptbildschirm befinden sich zwei Anzeigen. In der oberen wird die Vokabelkarte vorgelegt. Nachdem der Anwender die "Sehen"-Taste gedrückt hat, wird im darunterliegenden Kasten die Lösung angezeigt.

Nun entscheidet man, ob man die Antwort gewußt hätte oder nicht. Drücken der Taste "Unbekannt" führt dazu, daß die Vokabel wieder vorgelegt wird. Die Taste "Gewußt" bringt die Karte in den nächsten Kasten.

Um das Lernen zu beschleunigen, kann man auch die Return- und die Escape-Taste benutzen. Ist die Lösung noch nicht angezeigt, ist die Sehen-Schaltfläche aktiv. Durch die Returntaste wird sie ausgelöst. Dann sind Sehen und Gewußt aktiv. Hier bedeutet Return, daß man die Vokabel kennt und Escape, daß man sie noch nicht kannte.

Zwischen dem "Sehen,, und dem "Gewusst, -Taster wird das Fach angezeigt, aus dem die aktuelle Vokabel stammt.

In der Statuszeile findet sich im ersten Feld die Information, wieviele Karten im aktuellen Fach und im gesamten Kasten vorliegen. Das zweite Feld der Statuszeile zeigt für die vorliegende Vokabel an, wie oft sie gewußt wurde.

## **Menüs**

Mit Hilfe der Menüs werden die Vokabeln verwaltet. Hierüber können neue Vokabeln eingegeben oder korrigiert werden. Es können die Fächer manipuliert werden und Optionen angewählt werden.

Datei-Menü

Vokabel-Menü

Fach-Menü

Optionen-Menü

## **Datei**

Im Dateimenü können Daten im- und exportiert werden und das Programm verlassen werden. Während die ersten Versionen (bis 1.2) ständig den Zugriff auf eine Datenbank brauchten, werden die Vokabeln nun im Speicher gehalten und erst auf Wunsch des Anwenders auf die Platte geschrieben.

#### **Neu**

Damit können alle Vokabeln im Programm gelöscht werden. Dies ist vor allem hilfreich, wenn man den Vokabelbestand in einem Editor bearbeiten möchte. Dazu wird zunächst exportiert und die Vokabeln im Editor bearbeitet. Anschließend werden alle Vokabeln mit Neu gelöscht und die Datei wieder importiert.

#### **Laden / Speichern**

Es wird eine Vokabeldatei geöffnet. Die Datei ist dBase-kompatibel, auch wenn sie nicht die Endung dbf trägt. Während die älteren Versionen (bis 1.2) die Position im Fach an dem Eintrag ALTER festmachten, verwenden die neueren Versionen einfach die Position in der Datei. Damit auch ältere Versionen mit den neu erzeugten Dateien arbeiten k"nnen, wird beim Sichern die Spalte ALTER künstlich erzeugt.

Das Sichern ist auch dann sinnvoll, wenn scheinbar keine Veränderung eingetreten ist. Es werden beim Sichern nicht nur die Änderungen an den Vokabeln gesichert, sondern auch ihre aktuelle Position im Kasten und damit der Lernfortschritt.

#### **Import / Export**

Vokabeln können in einer reinen Textdatei erfaßt werden (zum Beispiel mit dem Windows Editor aus dem Zubehör) und anschließend in das Vokabelprogramm mit einem Schlag eingeladen werden. Dazu wird zunächst die Vokabel, dann ein Semikolon und anschließend die Übersetzung eingegeben. Schließlich muß ein Zeilenvorschub eingegeben werden.

Beim Import werden seit der Version 1.3a doppelte Vokabeln nicht importiert.

Im gleichen Format werden alle Daten des Vokabelprogramms exportiert.

#### **Beenden**

Beim Beenden werden die Datenbanken wieder geschlossen. Es ist (wie eigentlich bei allen Windows-Programmen) nicht empfehlenswert, den Computer auszuschalten, ohne das Programm vorher regulär abzuschließen.

### **Vokabel-Menü**

Von den Punkten in diesem Menü wird auf die angezeigte, aktuelle Vokabel zugegriffen. Es können neue Vokabeln eingegeben werden. Die aktuelle Vokabel kann geändert oder gelöscht werden.

#### **Neu**

Es erscheint eine Dialogbox, in der neue Vokabeln eingegeben werden können. Diese Dialogbox bleibt solange stehen, bis die Vokabeleingabe durch ESC oder Schließen beendet wird. Dies erleichtert die Eingabe größerer Mengen von Vokabeln.

Wird eine Vokabel eingegeben, deren Frage oder Antwort exakt so bereits vorliegt, zeigt das Programm die vorliegende Vokabel. Es kann nun die Neueingabe erzwungen werden oder die bislang vorliegende verändert werden.

Ist das Frage- oder Antwortfeld der Eingabe leer, verweigert das Programm die Vokabel.

Um internationale Sonderzeichen eingeben zu können, stehen folgende Möglichkeiten zur Verfügung:

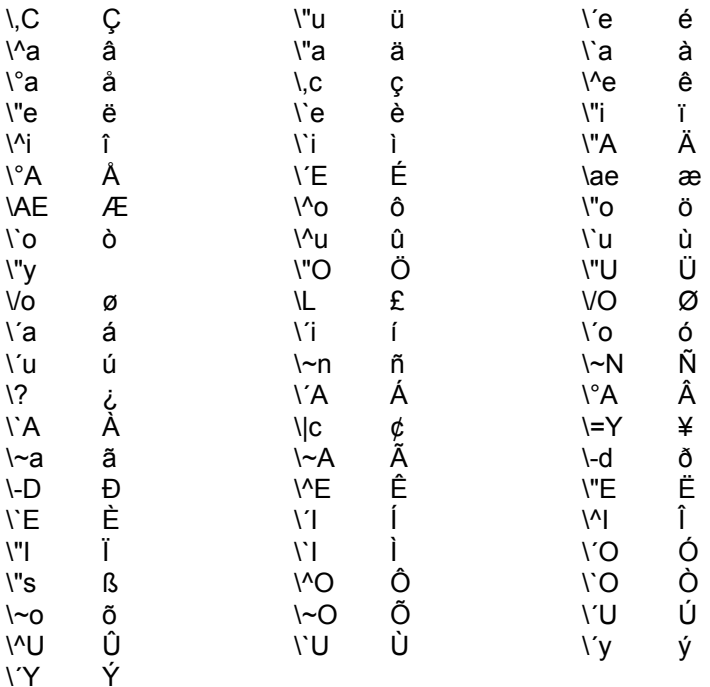

#### **Korrigieren**

Mit diesem Punkt kann die angezeigte Vokabel korrigiert werden. Es gelten die gleichen Möglichkeiten wie bei der Neueingabe.

#### **Löschen**

Endlich auch löschen! Dies war auch früher möglich. Allerdings mußte die Vokabel in die Ablage geschoben werden und die Ablage gelöscht werden. Nun kann man die vorliegende Vokabel einfach wegknacken.

## **Fach-Menü**

In diesem Menü werden Operationen angeboten, die sich auf ein komplettes Fach auswirken.

### **Alles ins Eingabefach**

Wer sein Pensum einmal ordentlich durchgearbeitet hat, findet alle Vokabeln in den hinteren Fächern wieder. Will man noch einmal von vorn anfangen, kann man mit diesem Befehl alle Vokabeln wieder in den Eingabestapel verschieben, aus dem das erste Fach gefüttert wird. Per Export und anschließendem Import ginge das auch, aber so geht es schneller und die Gewußt/Unbekannt Statistik geht nicht verloren.

### **Ändern**

In diesem Dialog können Vokabeln korrigiert und in einen anderen Kasten verschoben werden. In der rechten oberen Ecke befindet sich eine Aufklappbox, aus der der zu bearbeitende Kasten ausgewählt wird. Darunter ist die Anzahl der Karten angezeigt, die sich in diesem Fach befinden. In der großen Listbox werden alle in diesem Fach verfügbaren Vokabeln angezeigt. Zur Bearbeitung wird eine oder mehrere Vokabeln markiert. Anschließend können die Schaltflächen betätigt werden.

Die Schaltfläche *Fach wechseln* öffnet eine Dialogbox, aus der der Kasten ausgewählt werden kann, in den die Vokabeln verschoben werden können. Mit der Schaltfläche Löschen können sie entfernt werden. Die Schaltfläche Ändern erzeugt die gleiche Dialogbox wie bei der Eingabe der Vokabeln. Hier können Tippfehler korrigiert werden. Beim Ändern wird die erste markierte Vokabel der Liste ausgewählt .

### **Löschen Ablage**

Mit diesem Kommando wird der letzte Kasten, in dem alle Vokabeln landen, die man inzwischen wiederholt gewußt hat, ausgeräumt. Von Zeit zu Zeit ist ein Aufräumen sinnvoll, da das Programm umso schneller arbeitet, je weniger Vokabeln vorhanden sind. Vor dem Löschen kann man mit dem Ändern-Dialog nachschauen, ob man wirklich alle Vokabeln der Ablage entfernen will. Interessante Vokabeln können mit Kasten wechseln wieder in einen anderen Kasten verschoben werden.

### **Fach mischen**

In der erscheinenden Dialogbox wird ein Fach ausgewählt. Dann werden die Vokabeln dieses Faches gemischt, damit die Fragen nicht immer in der gleichen Reihenfolge vorgelegt werden. Die anderen Fächer bleiben unberührt.

#### **Alle Mischen**

Hier wird innerhalb jedes Kastens gemischt. Es werden allerdings keine Vokabeln in einen anderen Kasten verlegt.

# **Optionen-Menü**

### **Frage als Antwort**

Ich gebe bei meinen Vokabeln immer als Frage das deutsche Wort ein und als Antwort die Übersetzung. Aber manchmal möchte man doch nach der deutschen Bedeutung der fremdsprachlichen Worte gefragt werden. Dies ist durch Markieren dieser Option möglich.

Es wird die Frage zur Antwort und die Antwort zur Frage. Natürlich tauscht auch der Font und die Schreibrichtung.

### **Leerfächer vermeiden**

Diese Option verändert den Ablauf, wenn ein Fach leer wird. Ist sei eingeschaltet, vermeidet das Programm Leerfächer in der Mitte, indem es die nachfolgenden Fächer nach vorn zieht. Dadurch erscheinen hinten liegende Vokabeln noch seltener und es werden Vokabeln nicht mehr mehrfach hinteeinander abgefragt, nur weil sie durch leere Fächer wandern. Je nach Füllgrad des Kastens kommen Vokabeln aber auch eventuell gar nicht mehr in die Ablage.

#### **Unbekannte in Eingabestapel**

Wird eine Vokabel nicht gewusst, kommt sie nach vorn. In den Versionen vor 1.4 war das immer das erste Fach. Neuerdings wandert sie in den Eingabestapel, wo auch ganz neu erfasste Vokabeln landen. Mir erschien dies sinnvoller. Wen es irritiert, der kann es einfach abschalten und die Karten landen wieder im ersten Fach.

#### **Letzten Zustand merken**

Inzwischen gibt es einige Optionen und es ist einfach lästig, sie alle beim Programmstart erneut zu setzen. Also merkt sich der Vokabelkasten diese Einstellungen. Und wenn er sich das schon merkt, dann kann er doch auch gleich das Laden der bisherigen Vokabeln übernehmen. Meist arbeitet man ja doch mit immer denselben Daten.

### **Schriften**

Nun kann man endlich Fonts verwenden. Damit können auch Sprachen gelernt werden, die mit dem normalen Zeichensatz unter Windows nicht darstellbar sind. Sogar die Schreibrichtung kann für hebräisch und arabisch umgeschaltet werden. Einen kleinen Schönheitsfehler hat das Ganze allerdings: Backspace und Delete verdrehen leider nicht ihre Richtung.

Im Dialog wird getrennt für Frage und Antwort jeweils die Schriftart angezeigt. Durch den Knopf "Ändern, erreicht man den Standard-Schriftendialog. Die Schreibrichtung wird durch einen Haken auf rechts nach links umgestellt.

## **Technische Details**

Die Vokabeln werden in dBase kompatiblen Datenbanken abgelegt. Die Dateien für die eigentlichen Vokabeln trägt die Endung VOK. Die Datei mit den Informationen für den Kasten endet auf KAS.

Die Versionen bis 1.2 benötigten zwingend die KAS-Datei. Ab Version 1.3 wird nur die VOK-Datei gelesen. Aus Kompatibilitätsgründen wird aber eine KAS-Datei beim Sichern erzeugt.

Die VOK-Dateien haben die folgende Struktur:

**DEUTSCH** UEBERSETZT KASTEN **ALTER GEWUSST** UNBEKANNT

DEUTSCH und UEBERSETZT enthält die Vokabel. KASTEN kann einen Buchstaben aufnehmen: A, B, C... und Z für die Ablage. ALTER ist numerisch und regelt in den Versionen bis 1.2 die Reihenfolge der Vokabeln. In GEWUSST und UNBEKANNT wird die Statistik über den Bekanntheitsgrad festgehalten.

Die KAS-Dateien haben die folgende Struktur:

BEZ ANZAHL NAME MAX MAXALTER

Die Einträge MAX und NAME können frei konfiguriert werden.

BEZ ist der Fachbuchstabe analog zu VOK: KASTEN. In ANZAHL steht die Anzahl der derzeit in diesem Fach befindlichen Karten. NAME ist der Name, der im Programm für den jeweiligen Kasten erscheint. MAX ist die Anzahl der Karten, die maximal in den jeweiligen Kasten passen

#### **Installationsdateien**

Vokabelkasten verwendet und installiert keine DLLs. Es verwendet keine Einträge in der Registry. Es ist ein Setup-Programm beigefügt, das dazu dient, das Programm auch von Shareware-CDs installieren zu können. Das Setup-Programm installiert auch eine Deinstallationsdatei, die als %WINDIR%\INF\ VOKASTEN.INF abgelegt wird. Sie ermöglicht die Deinstallation über das Software-Icon in der Systemsteuerung. Dazu verwendet Setup auch Registry-Einträge, die es bei Deinstallation wieder entfernt. Die Deinstallation löscht NICHT eigene Dateien des Anwenders. Darum kann auch mal etwas liegen bleiben. Optionen und anderes werden in der VOKABEL.INI abgelegt, die im Verzeichnis %WINDIR% liegt.

dBase ist ein Markenzeichen der Firma Borland.

# **Copyright**

Vokabelkasten V. 1.5 1999

(C) Arnold Willemer 1995, 1997, 1998, 1999 Norgaardholz 7, 24972 Steinberg

An der Idee zu diesem Programm und dem ausgiebiges Alpha- und Beta-Testen hat Jürgen Mielke intensiv mitgewirkt. Auch Mark Mitzkus hat durch Anregungen und Tests die Fortentwicklung vorangetrieben.

## SHAREWARE

Der geneigte Anwender mag es kaum für möglich halten, aber die Erstellung eines Programmes ist arbeitsaufwendig. Und irgendwie fände ich es richtig, wenn derjenige, der Vorteile aus der Benutzung des Programmes zieht, auch den bedenkt, der die ganze Arbeit hatte. Aus diesem Grund unterliegt das Programm einer Shareware-Gebühr von 20,- DM. Ich bin bewußt auf einem niedrigen Niveau geblieben, damit jeder der es benutzt, auch bezahlen kann.

Ich hatte in der Version 1.2 alle Shareware-Sperren entfernt und fühlte mich auch gleich als besserer Mensch. Leider ist die (sowieso magere) Registrierung dadurch vollends zurückgegangen. Nun erinnert ein 3 Sekunden Vor- und Abspann an die Shareware-Gebühr. Nach 30 Tagen wird dieser Dialog auf 30 Sekunden verlängert. Ansonsten sind keine Beschränkungen vorgesehen.

Der Betrag ist entweder auf mein Konto

Arnold Willemer, Kto. 4920406 bei der EKK BLZ 500 605 00

zu überweisen. Name und Adresse des Absenders (ggfs. E-Mail-Adresse) wären hilfreich, damit ich meine Wohltäter kenne. Außerdem kann man nur so in den Genuß einer Lizenznummer kommen, die den häßlichen Erinnerungsdialog abschaltet.

Alternativ kann auch das Geld in Scheinen oder als Scheck an folgende Adresse gesandt werden:

Dipl. Inform. Arnold Willemer, Norgaardholz 7, 24972 Steinberg

Auch hier bitte Namen und Adresse angeben! (nebenbei: ich bin nicht verliebt in meinen Titel, aber da mein Vater auch Arnold Willemer heißt, kommt so die Post direkt an mich)

Lizenzen für Schulen oder andere Organisationen bitte erfragen.

#### Weitergabe

Die Weitergabe des Programmes ist ausdrücklich erlaubt. Dies gilt insbesondere für Mailboxen und Internet. Die Verbreitung auf Shareware-CDs wird von mir ausdrücklich gewünscht und bedarf keiner Genehmigung. Die Zusendung eines Belegexemplars wäre sehr freundlich, ist aber keineswegs Bedingung.

Die Weitergabe darf nur vollständig erfolgen. Dazu gehören mindestens die Dateien:

vokabel.exe vokabel.hlp vokabel.doc oder vokabel.txt, je nach Betriebssystem

Anfragen / Kritik / Fehlermeldungen

Ich bin unter der folgenden Adresse per E-Mail zu erreichen

Willemer@t-online.de

Die jeweils aktuellste Version des Programms findet sich auf der Homepage:

http://home.t-online.de/home/willemer/sharewar.htm

Für Hinweise auf Fehler und Anregungen für Erweiterungen des Programms bin ich sehr empfänglich. Vorzugsweise sollten diese per E-Mail an mich herangetragen werden. Bei Anfragen per Post, die einer Antwort bedürfen, bitte ich, einen frankierten, an sich selbst adressierten Umschlag beizulegen. Danke.

Bitte bei allen Anfragen den Programmnamen, das verwendete Betriebssystem, die Versionsnummer und falls vorhanden den Registrierungsschlüssel angeben.

#### Andere Versionen

Das Vokabelprogramm ist in Versionen für OS/2, Windows 95 und Windows 3.x verfügbar. Eine sich in Details (aber leider auch im Datenformat) unterscheidende Version ist auch für den Macintosh verfügbar.

Das Programm ist in C++ unter Verwendung der OWL entstanden. Die dBase-Datenzugriffe wurden mit der Klasse von A. Willemer realisiert.